## Submitting a Medtronic Grant or Donation Request

# **Medtronic**

#### Step 1:

Access the Medtronic Grants and Donations website:

[http://www.medtronic.com/us-en/about/corporate-governance/medtronic](http://www.medtronic.com/us-en/about/corporate-governance/medtronic-charitable-donations/donation-request-forms.html)[charitable-donations/donation-request-forms.html](http://www.medtronic.com/us-en/about/corporate-governance/medtronic-charitable-donations/donation-request-forms.html)

## Step 2:

From the Grants and Donations site, select the primary business from which you intend to request support. On the request form, the option to request support from multiple business units is available.

### Step 3:

After selecting the primary business, you may need to select the therapy area that aligns with your request and choose the appropriate request type for your event. This will prompt you to log in to the grant request system. Log in with the email address you used to register and your password.

**FIRST TIME SUBMITTING:** If this is your first time submitting a request, click the "New Applicant?" link to register.

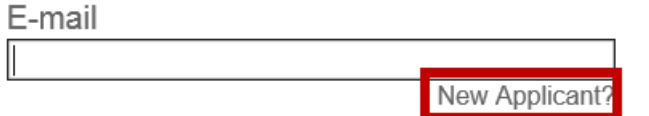

**PASSWORD HELP:** If you have forgotten your password, choose the "Forgot Password?" link to have a new password emailed to you.

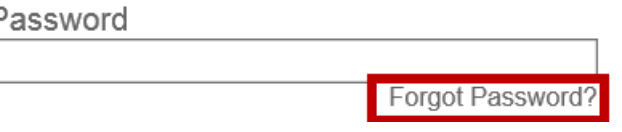

## Step 4:

You will be prompted to enter your organization's Tax ID number. After entering the Tax ID, a prompt will direct you to complete the remainder of the request form. You will be prompted to upload a recent W9 and other supporting documentation.

\*\* Please note that that the maximum size for file uploads is 50MB and the combined size of all attached files is limited to 1GB.

#### Step 5:

Once an online application has been completed and submitted, a confirmation email will immediately be sent to the requester's email address. Medtronic will review your request and make decisions based on compliance with the Medtronic U.S. Business Conduct Standards, which are based on the AdvaMed Code and applicable law. The review process may take up to 60 days.

#### Saving for later and checking status:

You may choose to save your application to complete at a later date by clicking the "Save & Finish Later" button found at the bottom of the application.

**RESUME APPLICATION:** To resume your saved application, log into your account using the following link/URL:

[https://www.grantrequest.com/SID\\_975/Default.asp](https://www.grantrequest.com/SID_975/Default.asp) Next, click on your saved application to resume the submission process.

**CHECK STATUS:** If you would like to check the status of your submitted request(s), log in using the same link/URL:

[https://www.grantrequest.com/SID\\_975/Default.asp](https://www.grantrequest.com/SID_975/Default.asp)

Then from the Application screen click the "Show" drop-down box on the right hand side of your screen and select "Submitted Applications" to see a list of your submitted applications.

**Show Submitted Applications** 

**VIEW APPLICATION:** To view a submitted application, click on the application name. A copy of the application form will appear.

#### Questions?

Please refer to our Contacts page on the grants and donations website: [http://www.medtronic.com/us-en/about/corporate-governance/medtronic](http://www.medtronic.com/us-en/about/corporate-governance/medtronic-charitable-donations/donations-contacts.html)[charitable-donations/donations-contacts.html](http://www.medtronic.com/us-en/about/corporate-governance/medtronic-charitable-donations/donations-contacts.html)

Or, email us at [rs.grantsanddonations@medtronic.com.](mailto:rs.grantsanddonations@medtronic.com)